# **Come accedere alla riunione tramite Teams**

Utilizzando l'account fornito dalla Scuola

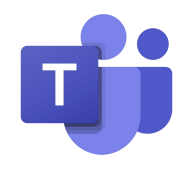

## **Accedere a Teams tramite l'APP (consigliato)**

Scaricare l'app Teams per Desktop (Windows) o per dispositivi mobili (Da Play Store ed Apple Store)

#### https:/[/www.microsoft.com/it-it/microsoft-365/microsoft-teams/download-app](http://www.microsoft.com/it-it/microsoft-365/microsoft-teams/download-app)

- Avviare l'applicazione
- Immettere una prima volta il proprio account scolastico: [nome.cognome@dominiodellascuola.edu.it](mailto:nome.cognome@dominiodellascuola.edu.it)
- Immettere la seconda volta (quando richiesto da google il proprio account scolastico: [nome.cognome@dominiodellascuola.edu.it](mailto:nome.cognome@dominiodellascuola.edu.it)
- Inserire la password
- Dove chiede se rimanere connesso alle proprie app cliccare su No, accedi solo a questa app
- Cliccare sul link viola "Collegio Docenti", visualizzare i dettagli della riunione e poi cliccare partecipa

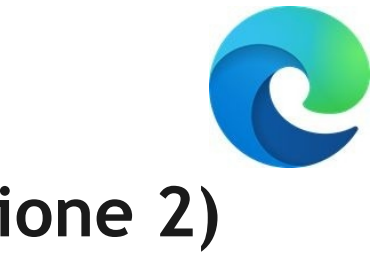

### **Accedere a Teams tramite browser (opzione 2)**

● Aprire il proprio programma di navigazione web (consigliato fortemente Edge di Microsoft)

Accedere all'indirizzo:

#### <https://teams.microsoft.com/>

- Inserire le proprie credenziali GSuite: **[nome.cognome@dominiodellascuola.edu.it](mailto:nome.cognome@dominiodellascuola.edu.it)**
- Inserire NUOVAMENTE (su Google) le proprie credenziali
- Mettere la spunta su "non visualizzare più questo messaggio" e cliccare Si quando chiede se rimanere connessi
- Cliccare su **[Utilizza](https://teams.microsoft.com/_) l'app Web**

### **Utilizzare Teams**

- Entra nel Team (**Collegio Docenti - Generale**)
- Clicca sulla banda viola dell'evento (**Collegio Docenti n...**)
- Clicca in alto a destra sul bottone **Partecipa**
- Seleziona le impostazioni audio video preferite e poi clicca su **Partecipa ora**
- **● Usa la barra che è simile a quella di Meetdi Google**

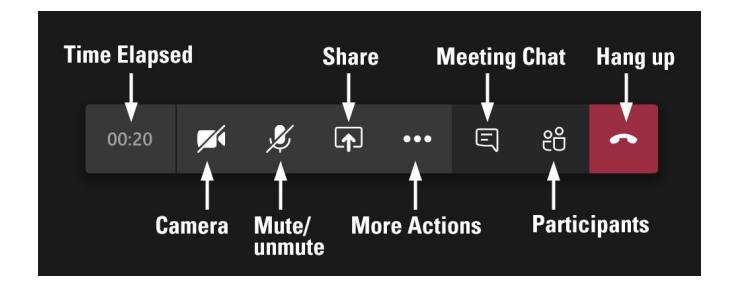